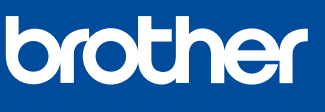

# **Guia de Instalação Rápida**

Leia primeiro o *Guia de Segurança de Produto* e, em seguida, leia este *Guia de Instalação Rápida* para se informar **MFC-J4340DW** sobre o procedimento de instalação correto. **MFC-J4440DW MFC-J4540DW** Instruções básicas de instalação Os manuais mais recentes estão disponíveis no Brother support website: 0 de vídeo: **ES PT**[support.brother.com/manuals](https://support.brother.com/manuals) [support.brother.com/videos](https://support.brother.com/videos) 1 **Retirar o equipamento da embalagem e verificar os componentes** Retire a fita adesiva ou a película que protegem o equipamento e os acessórios. Os componentes incluídos na caixa podem variar de acordo com o país. **NOTA** Guarde todos os materiais de embalagem e a caixa para a eventualidade de ter de transportar o equipamento. Deve comprar um cabo de interface adequado para a interface que pretender utilizar. **Cabo USB** Utilize um cabo USB 2.0 (tipo A/B) com um comprimento máximo de 2 metros. **Cabo de Ethernet (Rede) (apenas MFC-J4440DW / MFC-J4540DW)** Utilize um cabo de par entrelaçado de categoria 5 (ou superior) direto para rede 10BASE-T ou 100BASE-TX Fast Ethernet. A Brother visa reduzir os resíduos e poupar nas matérias-primas e energia necessárias para a respetiva \* A maioria das ilustrações deste *Guia de Instalação Rápida* representa o modelo MFC-J4540DW. produção. Leia mais sobre os nossos esforços em prol do ambiente em [www.brotherearth.com.](https://www.brotherearth.com) Para obter mais informações sobre os formatos de papel e como 2 **Colocar papel normal A4 na gaveta do papel** manuseá-lo, consulte o *Guia On-line do Utilizador* em [support.brother.](https://support.brother.com/manuals) com/manuals Puxe a gaveta do papel Folheie bem o papel e Ajuste as guias de papel. Introduza lentamente a completamente para fora do coloque-o na gaveta. equipamento. 3 **Ligar o cabo de alimentação NOTA** Pode ajustar o ângulo do painel de controlo para ler o LCD mais facilmente. 5 **Instalar os cartuchos de tinta fornecidos na embalagem** Siga as instruções do LCD para instalar os cartuchos de tinta. Feche a tampa dos cartuchos de tinta. O equipamento irá preparar o sistema de tinta para a impressão. **NOTA** A primeira vez que instala um conjunto de Agite apenas o cartucho de tinta cartuchos de tinta, o equipamento utiliza uma

**2**

gaveta do papel na totalidade dentro do equipamento.

Puxe o suporte do papel para fora  $\bigcirc$  e desdobre a aba do suporte do papel @ para que as páginas impressas não caiam.

**1**

# 4 **Selecionar o seu país ou idioma**

Depois de ligar o equipamento, poderá ser necessário configurar o seu país ou idioma (consoante o equipamento). Se necessário, siga as instruções do LCD.

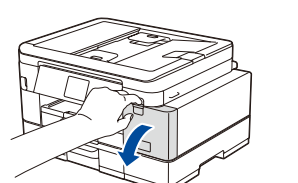

Abra a tampa dos cartuchos de tinta.

**preto** 15 vezes na horizontal como mostrado, antes de o inserir no equipamento.

# 7 **Verificar a qualidade da**

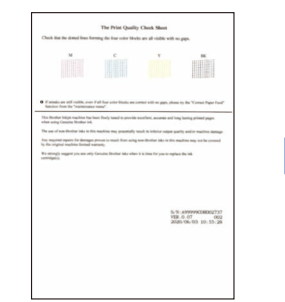

Siga as instruções do LCD e, em seguida, prima [OK] ou **c**. O equipamento imprime a Folha de verificação da qualidade de impressão.

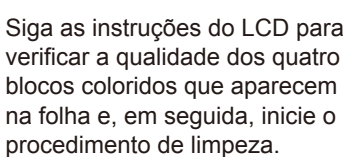

**OK Má**

Siga as instruções do LCD para imprimir a Folha de ajuste. A marca circular preta está localizada no canto superior esquerdo da folha.

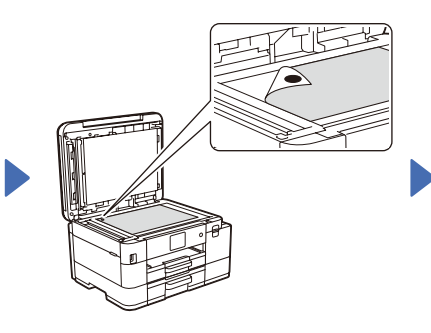

Coloque a Folha de ajuste voltada para baixo no vidro do digitalizador. Certifique-se de que a marca circular preta está localizada no canto superior esquerdo do vidro do digitalizador.

6 **Configurar a data e a hora**

Siga as instruções do LCD para configurar a data e a hora.

Depois de configurar a data e a hora, pode configurar as predefinições de Atualização do Firmware.

> Siga as instruções do LCD e conclua o ajuste do alinhamento.

> Quando terminar, retire a Folha de ajuste do vidro do digitalizador.

**impressão (recomendado)**<br>8 **Para ajustar o alinhamento da impressão antes de utilizar o seu equipamento prima** 

quantidade de tinta para encher os tubos de ejeção para impressões de elevada qualidade. Este processo acontece apenas uma vez.

> W. **ANTIFANE III LEAD NA L**

**BY WY** 

Para ajustar o alinhamento da impressão antes de utilizar o seu equipamento, prima [Iniciar] **ou**  $\blacktriangleright$ **.** 

# **equipamento**

Siga as instruções do LCD para configurar as definições do equipamento.

- (Apenas MFC-J4540DW) Configure a definição da gaveta.
- Verifique as informações de instalação do software.

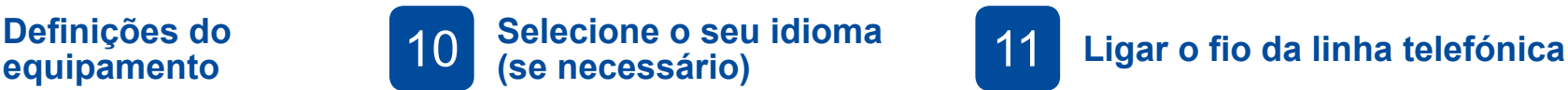

- MFC-J4340DW
- 1. Prima **Settings (Config.)**.
- 2. Prima **a** ou **b** para selecionar o seguinte:
	- a. Selecione [Conf.inicial] e, em seguida, prima **OK**.
- b. Selecione [Idioma local] e, em seguida, prima **OK**.
- c. Selecione o seu idioma e, em seguida prima **OK**.
- 3. Prima **Stop/Exit (Parar)**.
- MFC-J4440DW / MFC-J4540DW
- 1. Prima $\boxed{\parallel\parallel}$  [Definiç.] > [Defin. todas] > [Conf.inicial] > [Idioma local].
- 2. Prima o seu idioma.
- 3. Prima ...

Se não pretender utilizar o equipamento como fax, avance para **12** . Para obter mais informações sobre como utilizar a funcionalidade de fax, consulte o *Guia On-line do Utilizador*.

#### (Para a Europa)

Se necessitar de um cabo original Brother, podemos enviarlhe um gratuito. Para nos contactar, visite [www.brother.eu](https://www.brother.eu).

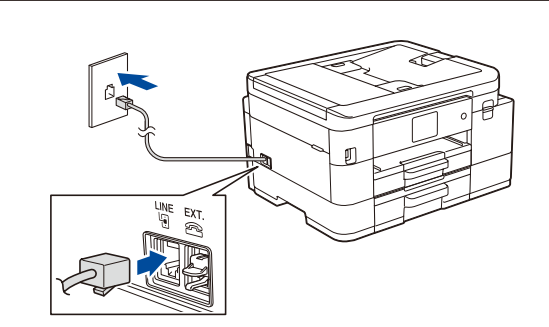

## 12 **Ligar o seu computador ou dispositivo móvel ao seu equipamento**

Siga estes passos para concluir a instalação utilizando um dos tipos de ligação disponíveis no seu equipamento.

Visite [setup.brother.com](https://setup.brother.com) para descarregar e instalar o software Brother.

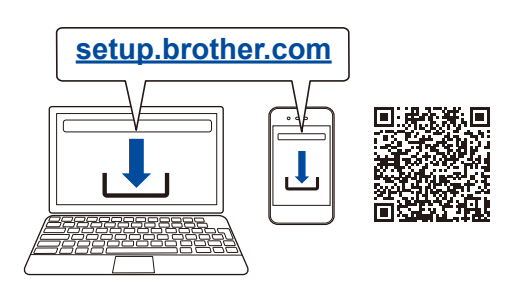

### **Siga as instruções no ecrã e os pedidos apresentados no ecrã.**

#### **NOTA**

Para uma Ligação de Rede com fios (apenas MFC-J4440DW / MFC-J4540DW) e uma Ligação USB, localize a porta correta (com base no cabo que estiver a utilizar) no interior do equipamento, tal como mostrado.

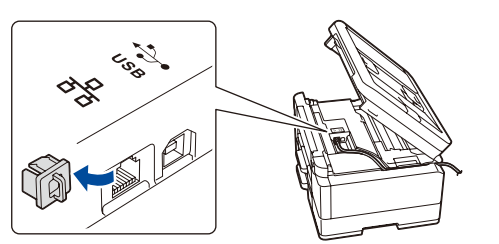

# **Instalação terminada**

Agora pode imprimir e digitalizar utilizando o seu equipamento.

Para procurar o firmware mais recente, visite [support.brother.com/up7.](https://support.brother.com/up7)

### **Aviso importante para segurança de rede:** É possível encontrar a palavra-passe predefinida

para gerir as definições deste equipamento na parte posterior do equipamento, com a menção "**Pwd**". Recomendamos que altere imediatamente a palavrapasse predefinida para proteger o seu equipamento de acessos não autorizados.

### **Não consegue estabelecer ligação? Verifique o seguinte:**

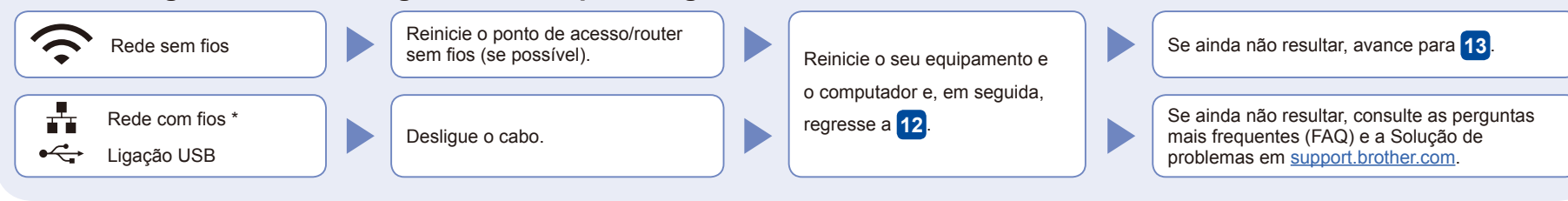

\* Apenas MFC-J4440DW / MFC-J4540DW

# 13 **Instalação sem fios manual**

Se a instalação sem fios não resultar, tente configurar a ligação manualmente.

Procure o SSID (nome da rede) e a chave de rede (palavra-passe) do ponto de acesso/router sem fios e aponte-os na tabela indicada em seguida.

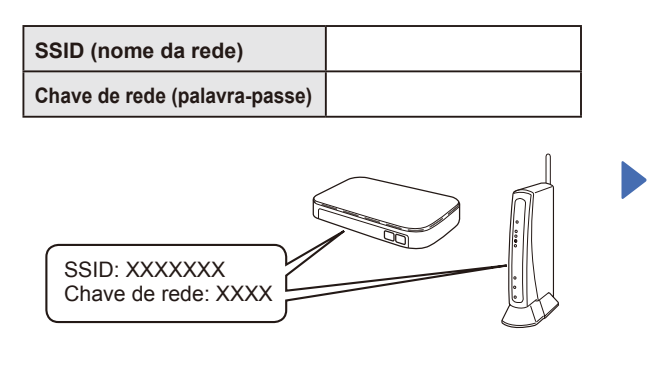

Se não conseguir encontrar estes dados, contacte o administrador da rede ou fabricante do ponto de acesso/router sem fios.

- MFC-J4340DW
- 1. Dirija-se ao seu equipamento e prima  $\sum_{\text{WiFi}}^{\blacktriangledown}$  no painel.
- 2. Prima **OK** para selecionar [Localizar rede Wi-Fi]. No LCD, aparece a mensagem [Ativar WLAN?].
- 3. Prima **c** para selecionar Sim.

#### ■ MFC-J4440DW / MFC-J4540DW Dirija-se ao seu equipamento e prima

 $\sqrt{\frac{1}{N}}$  > [Localizar rede Wi-Fi]  $>$  [Sim].

Selecione o SSID (nome da rede) para o ponto de acesso/router e introduza a chave de rede (palavra-passe). Quando a instalação sem fios resulta, o LCD apresenta [Ligada].

Regresse a **12** para instalar o software.

Se a instalação não for bem sucedida, reinicie o equipamento Brother e o ponto de acesso/router sem fios e repita **13**.

Para obter informações detalhadas sobre o equipamento e especificações sobre o produto, consulte o Guia On-line do Utilizador em [support.brother.com/manuals](https://support.brother.com/manuals). © 2020 Brother Industries, Ltd. Todos os direitos reservados.